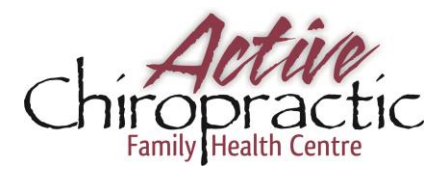

## **Use the MindBody Connect App to manage your appointments 24/7!**

## **First, get the MindBody Connect APP – FREE – Google Play or App Store**

- 1) Tap 'Let's get started'
- 2) Enter your email to get started Use the email that's saved in your client account
- 3) Tap Next
- 4) Not Signed up yet?
- 5) Tap Sign UP
- 6) Create password \*must be at least 8 characters, contain 1 number and 1 letter
- 7) Confirm password
- 8) Enter First Name & Last Name
- 9) Tap 'Sign Up'
- 10) By Tapping 'Sign Up', you agree to the MINDBODY terms & Privacy Policy
- 11) You will receive an activation email
- 12) Check your email to activate and sync your MindBody Accounts
- 13) Go to your email account
- 14) Open email, and click the activation link A new window will open
- 15) Search 'Active Chiropractic'
- 16) Click on 'Active Chiropractic'
- 17) Enter in your password (Your MindBody password not your Connect password)
- 18) Click Sync
- 19) Go back to your phone
- 20) Tap Browse Your Name should be listed on the top
- 21) Tap Find a Business
- 22) Tap the \* next to Company name to add to favorites

## **Requesting an Appointment with the MindBody Connect App**

- 1) Once signed in & you have synced your accounts (MindBody & MindBody Connect APP)
- 2) Tap 'favorites' at the top of your screen
- 3) Tap 'Active Chiropractic'
- 4) Tap 'Schedule' next to info almost mid screen
- $\overline{2}$ It will give you a list of classes first - scroll down until you see Services
- 5) Tap 'View all services'
- 6) Select service you would like book
- $\Box$ Can tap the arrow in heading to close large lists
- (a) Majority is A.R.T plus adjustment you MUST have an Initial Consultation prior to any

follow-up appointments

- 7) Tap 'Request a Date & Time'
- 8) Tap the Practitioner you would like to see
- $\overline{2}$ Availability
- (a) Orange is 'Available time'

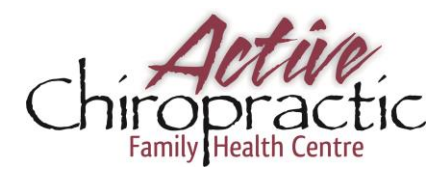

- (b) White is ' Unavailable'
- 9) Swipe to select next week view
- 10) Tap 'Load availability'
- 11) Tap time of day you want to request an appt for
- 12) Select a specific time that is available in the time frame
- 13) Tap ' Request Appointment'

This is an appointment Request – you have not booked this appointment until you receive an email stating that your appointment has been confirmed.

## **Cancelling an Appointment with the MindBody Connect App**

- 1) Once signed in
- 2) Go to ' My schedule'
- 3) Tap the appointment that you wish to cancel
- 4) Tap 'Cancel' at the top of the page
- $\overline{2}$ It asks 'Would you like to cancel this appointment?'
- 5) Tap 'Yes, Cancel

Your appointment has now been cancelled